# **Logiciel de gestion des appareils**  Manuel d'utilisateur

Version du manuel : V1.15

Nous vous remercions d'avoir acheté notre produit. Si vous avez des questions ou des demandes, n'hésitez pas à contacter le revendeur.

#### **Avis**

- Le contenu de ce document peut être modifié sans préavis.
- Les meilleurs efforts ont été faits pour vérifier l'intégrité et l'exactitude du contenu de ce document, mais aucune déclaration, information ou recommandation de ce manuel ne doit constituer une garantie formelle, expresse ou tacite.
- L'aspect du produit indiqué dans ce manuel est uniquement indicatif et peut différer de l'aspect réel de votre appareil.
- Les illustrations de ce manuel sont fournies à titre indicatif et peuvent varier en fonction de la version ou du modèle.
- Ce manuel est un guide pour plusieurs modèles de produits et il n'est donc pas destiné pour un produit spécifique.
- En raison d'incertitudes telles que l'environnement physique, il peut exister une différence entre les valeurs réelles et les valeurs de référence indiquées dans ce manuel. Le droit ultime à l'interprétation est détenu par notre société.
- L'utilisation de ce document et des résultats subséquents doit être sous la responsabilité exclusive de l'utilisateur.

#### **Conventions**

Les conventions suivantes s'appliquent au présent manuel :

- Le logiciel de gestion des appareils est appelé le logiciel pour faire court.
- Les appareils gérés par le logiciel tels que la caméra IP (IPC) et l'enregistreur vidéo réseau (NVR) sont qualifiés d'appareils.

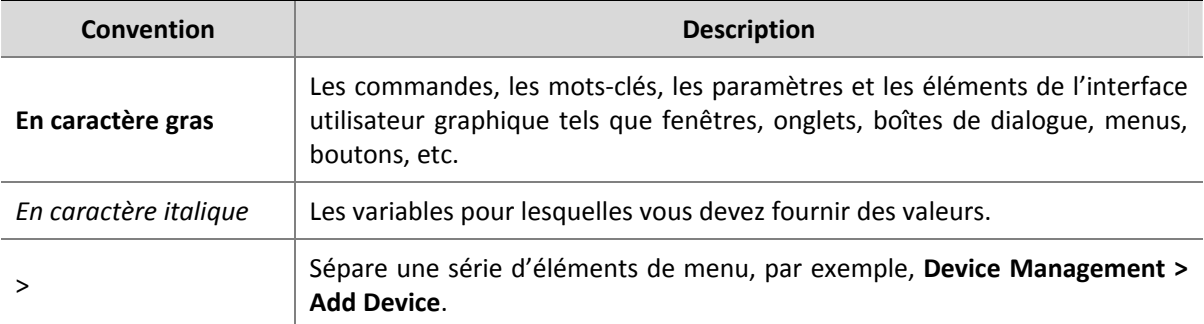

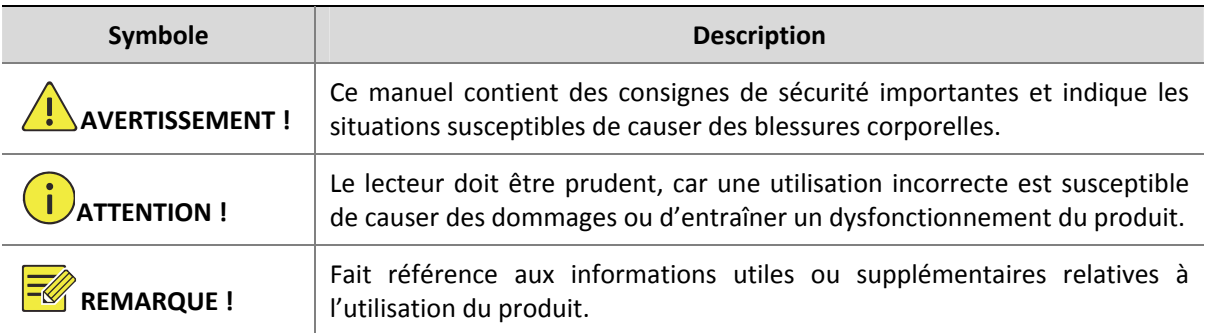

# Table des matières

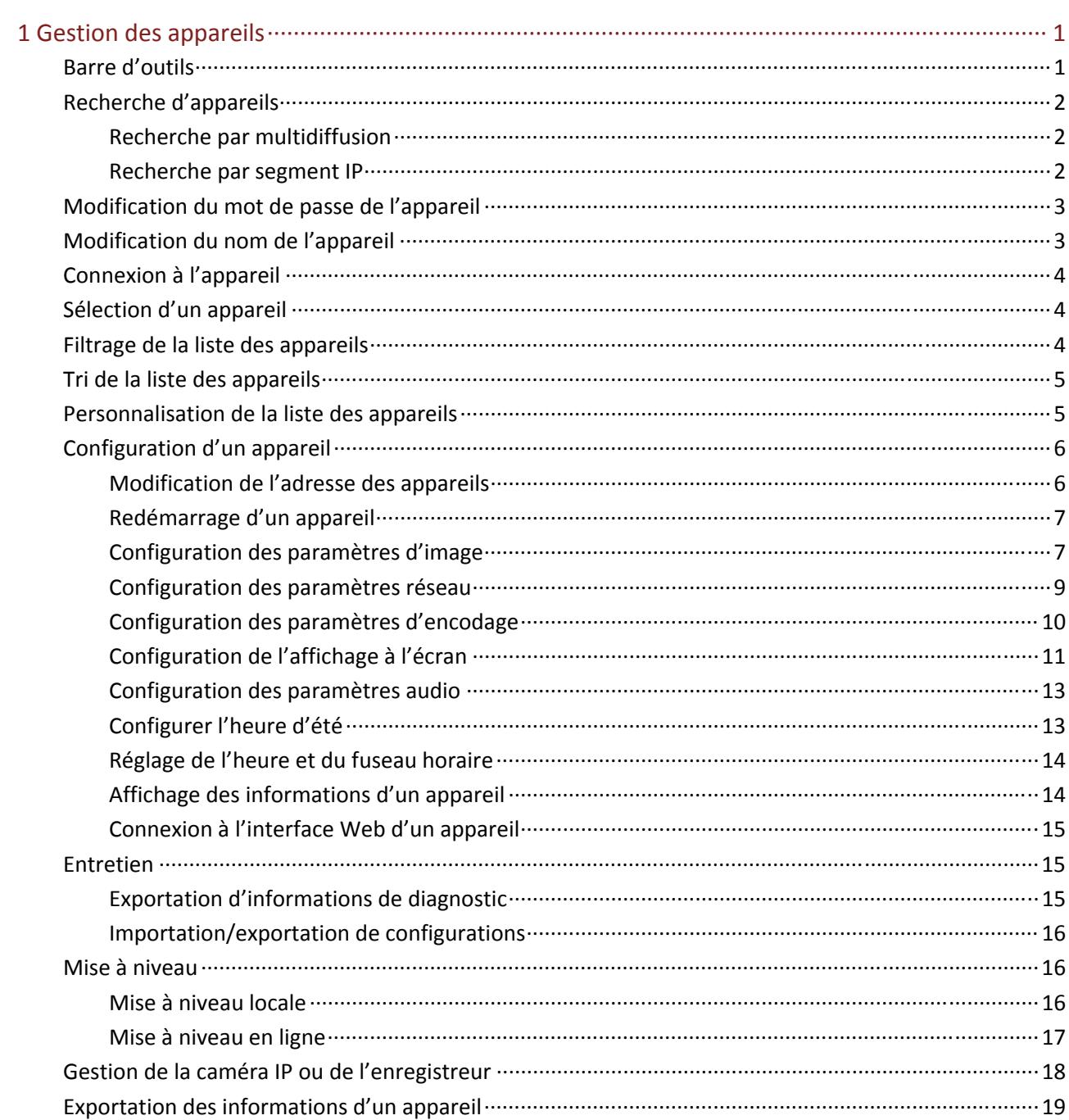

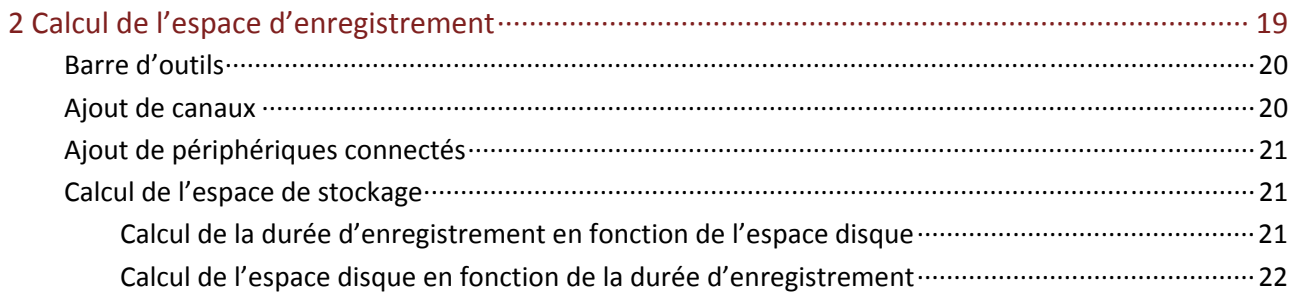

# **1 Gestion des appareils**

Le logiciel de gestion des appareils est une boîte à outils qui fournit des fonctions de gestion des appareils et de calcul de stockage d'enregistrement à différents modèles d'appareils. La fenêtre de gestion des appareils s'affiche après le démarrage, et vous devez d'abord y ajouter des appareils. Dans la fenêtre de gestion des appareils, vous pouvez :

- Rechercher les appareils connectés à un réseau et les ajouter à l'aide de la fonction d'ajout automatique.
- Vous connecter aux appareils pour effectuer des configurations et des opérations de maintenance.

Avant de commencer les opérations de gestion des appareils, assurez-vous que :

- Les appareils fonctionnent correctement avec une connexion réseau normale.
- La configuration initiale des appareils est terminée.

# Barre d'outils

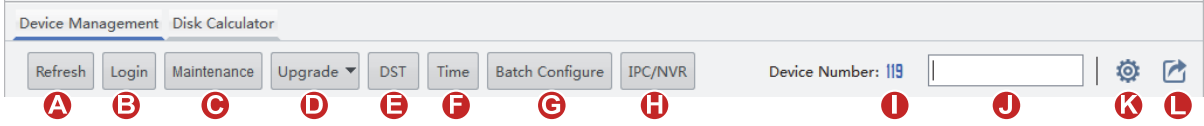

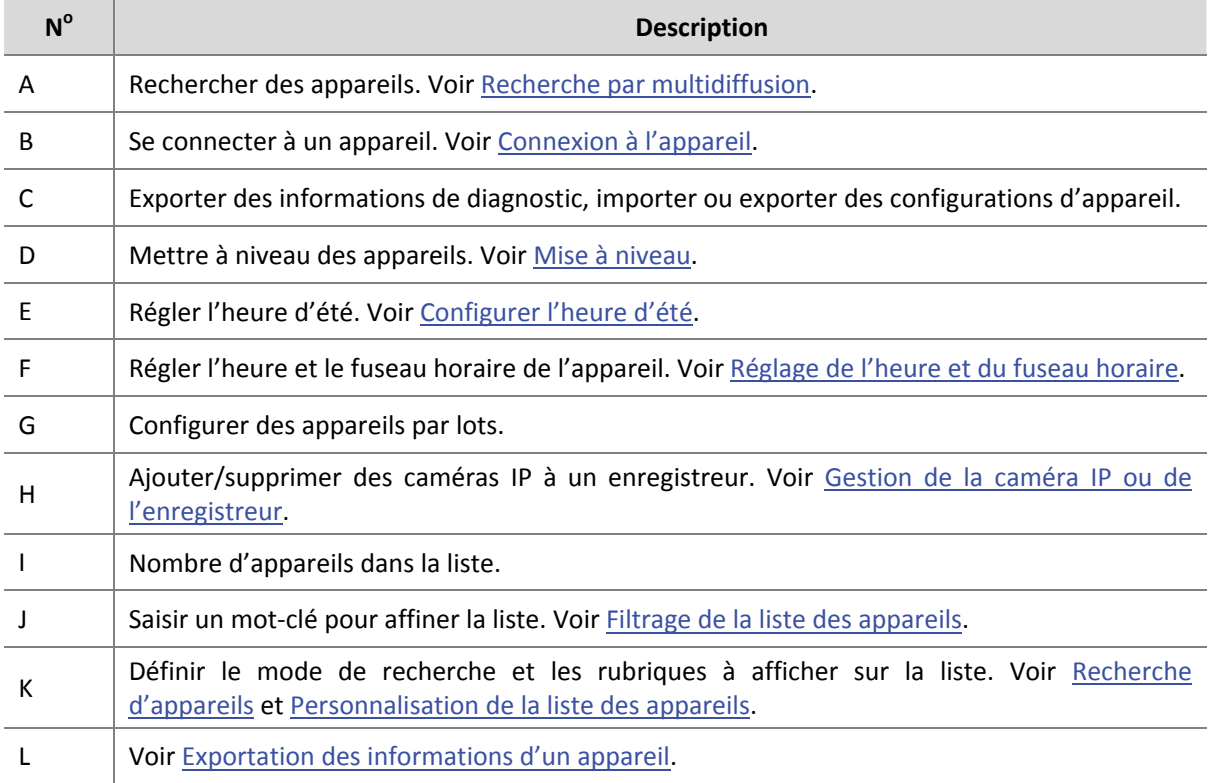

# Recherche d'appareils

Deux modes de recherche sont disponibles :

- Multidiffusion : Recherche des appareils dans un réseau local.
- Recherche par segment IP : Recherche des appareils (compatibles ONVIF) dans un segment de réseau spécifique.

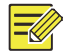

#### **REMARQUE !**

« admin » est le nom d'utilisateur et le mot de passe par défaut de tous les appareils détectés.

#### Recherche par multidiffusion

Cliquez sur **Refresh** dans la barre d'outils (voir Barre d'outils). Le logiciel recherche automatiquement les appareils connectés au réseau interconnecté et les ajoute à la liste des appareils.

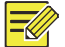

#### **REMARQUE !**

Le logiciel recherche par défaut les appareils par multidiffusion. Pour effectuer une recherche par segment IP, voir Recherche par segment IP.

#### Recherche par segment IP

Rechercher des appareils dans un segment de réseau spécifique.

**1.** Cliquez sur **de dans la barre d'outils.** Une boîte de dialogue s'affiche.

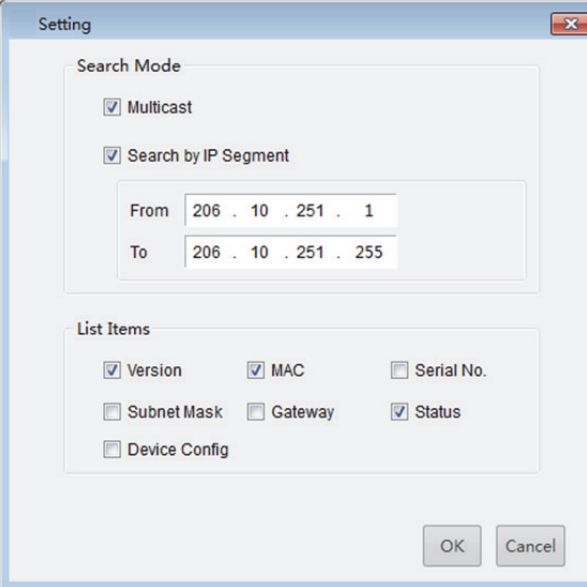

- **2.** Sélectionnez **Search by IP Segment**.
- **3.** Définissez le segment IP dans lequel effectuer la recherche, puis cliquez sur **OK**.

**4.** Cliquez sur **Refresh** dans la barre d'outils (voir Barre d'outils). Les périphériques détectés sont répertoriés.

## Modification du mot de passe de l'appareil

Le mot de passe par défaut est uniquement destiné à la connexion initiale. Nous vous recommandons fortement de définir un mot de passe fort.

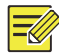

#### **REMARQUE !**

Le logiciel ne peut modifier que le mot de passe admin.

- **1.** Sélectionnez l'appareil, puis faites un clic droit dessus.
- **2.** Cliquez sur **Change Password** dans le menu contextuel. Une boîte de dialogue s'affiche.

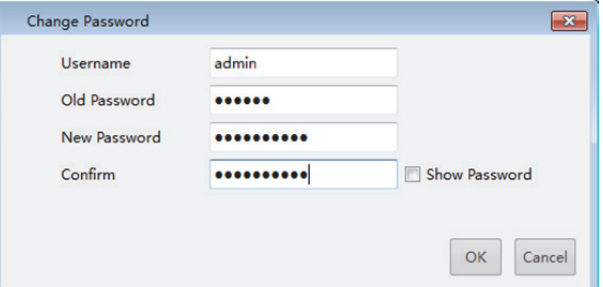

- **3.** Saisissez l'ancien mot de passe suivi du nouveau mot de passe et confirmez.
- **4.** Cliquez **OK**.

### Modification du nom de l'appareil

Les noms des appareils détectés sont des noms par défaut qui peuvent être modifiés afin de faciliter la gestion.

**1.** Faites un double clic sur l'appareil. Une boîte de dialogue s'affiche.

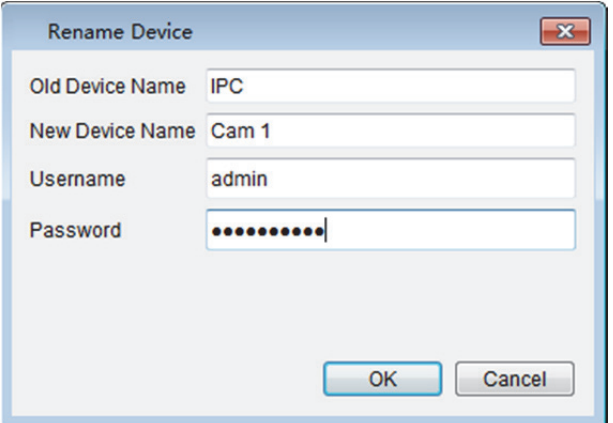

**2.** Renommez l'appareil au besoin et cliquez sur **OK**.

# Connexion à l'appareil

**1.** Sélectionnez l'appareil, puis cliquez sur **Login** dans la barre d'outils (voir Barre d'outils). Une boîte de dialogue s'affiche.

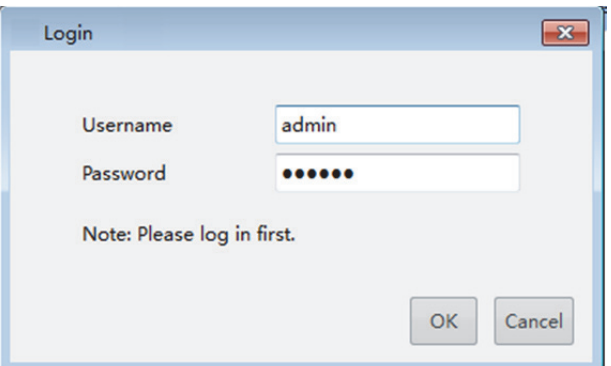

- **2.** Saisissez le nom d'utilisateur et le mot de passe de l'appareil, puis cliquez sur **OK**.
- **3.** Si l'appareil auquel vous voulez vous connecter ne figure pas dans la liste, cliquez sur **Login** et saisissez l'adresse IP, le nom d'utilisateur et le mot de passe de l'appareil.

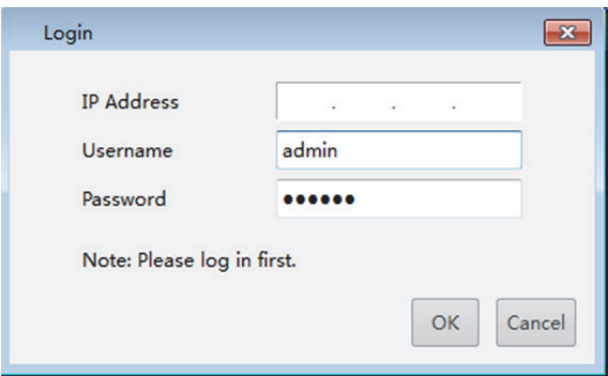

# Sélection d'un appareil

Sélectionnez un appareil en cochant la case figurant dans la première colonne de la liste. Pour sélectionner plusieurs appareils :

- Sélectionnez les appareils, l'un après l'autre.
- Cliquez sur **All** pour tout sélectionner.
- Cliquez pour sélectionner les appareils tout en maintenant <**Ctrl**> enfoncé.
- Cliquez pour sélectionner les appareils tout en maintenant <**Shift**> enfoncé.
- Faites glisser la souris tout en maintenant le bouton de gauche enfoncé.

### Filtrage de la liste des appareils

Filtrez la liste en saisissant un mot-clé figurant dans l'adresse IP ou le modèle des appareils désirés.

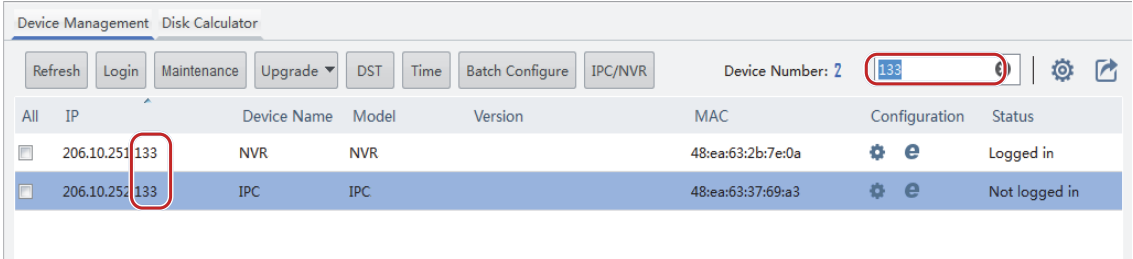

# Tri de la liste des appareils

Dans la liste des appareils, cliquez sur le titre d'une colonne, par exemple, IP, modèle ou état, pour trier les appareils répertoriés par ordre croissant ou décroissant.

# Personnalisation de la liste des appareils

Sélectionnez les rubriques à afficher dans la liste des appareils.

1. Cliquez sur **dans la barre d'outils (voir** Barre d'outils). Une boîte de dialogue s'affiche.

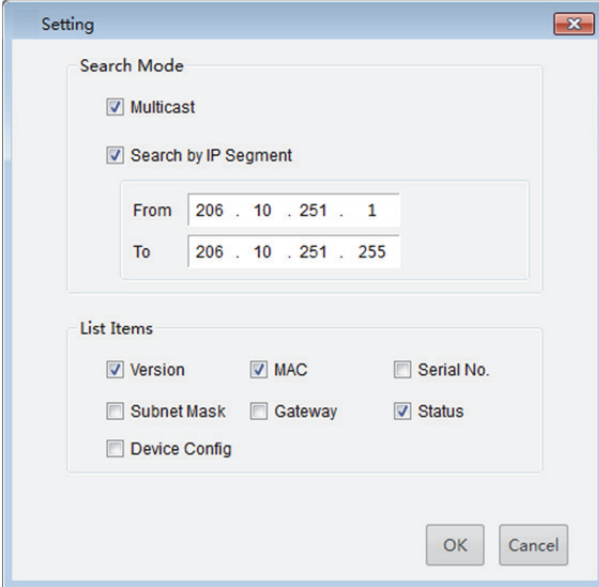

- **2.** Sélectionnez les éléments à afficher.
- **3.** Cliquez **OK**.

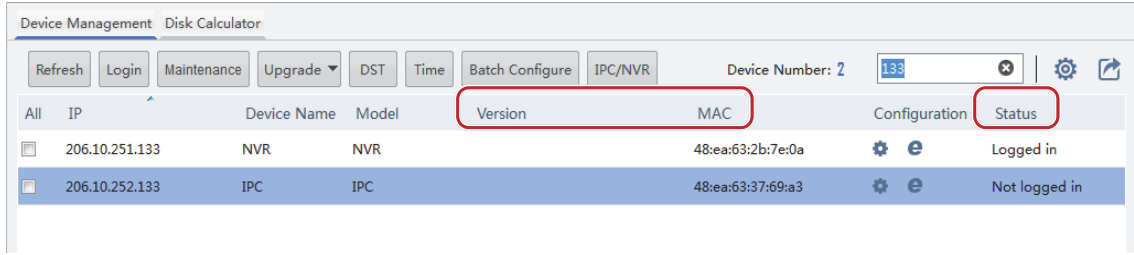

# Configuration d'un appareil

### Modification de l'adresse des appareils

Modifiez l'adresse de l'appareil, y compris l'adresse IP, le masque de sous-réseau ou la passerelle par défaut.

#### **Modification de l'adresse d'un appareil**

**1.** Sélectionnez l'appareil, puis faites un clic droit dessus. Cliquez sur **Modify Network Address** dans le menu contextuel. Une boîte de dialogue s'affiche.

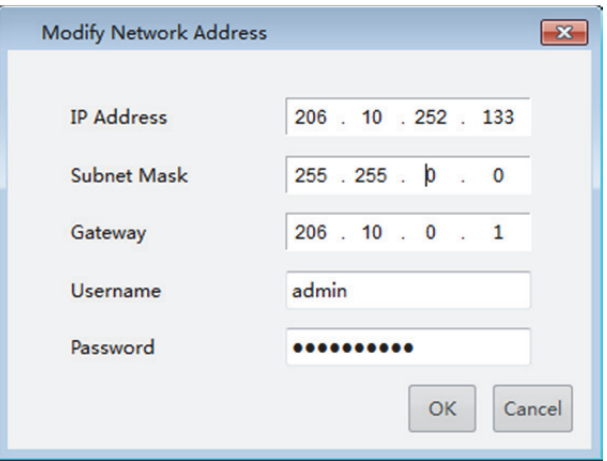

**2.** Modifiez les paramètres, puis cliquez sur **OK**.

#### **Modification par lots des adresses des appareils**

**1.** Sélectionnez les appareils, puis faites un clic droit. Cliquez sur **Modify Network Address** dans le menu contextuel. Une boîte de dialogue s'affiche.

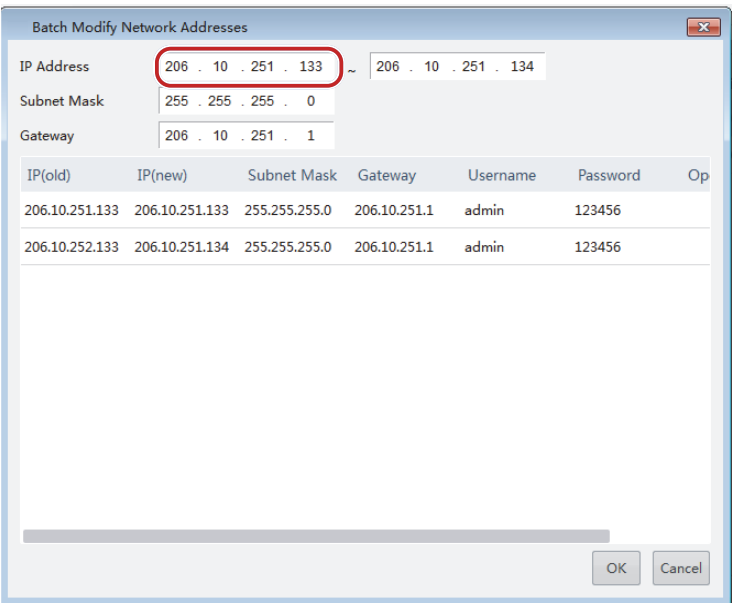

- **2.** Saisissez l'adresse IP de début. Le logiciel renseignera automatiquement l'adresse IP de fin, le masque de sous-réseau et la passerelle en fonction de l'adresse IP de début et du nombre d'appareils sélectionnés.
- **3.** Cliquez **OK**.

### Redémarrage d'un appareil

Sélectionnez l'appareil, puis faites un clic droit dessus. Cliquez sur **Restart Device** dans le menu contextuel. L'appareil redémarrera après avoir confirmé l'opération.

### Configuration des paramètres d'image

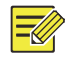

#### **REMARQUE !**

- Cette fonction s'applique uniquement aux caméras IP. Vous devez d'abord vous connecter.
- Les paramètres d'images qui peuvent être définis peuvent varier selon le modèle et la version de la caméra IP.

Définissez les paramètres d'image de manière à obtenir les meilleurs effets visuels.

1. Sélectionnez la caméra IP, puis cliquez sur **sous Configuration**. Une boîte de dialogue s'affiche.

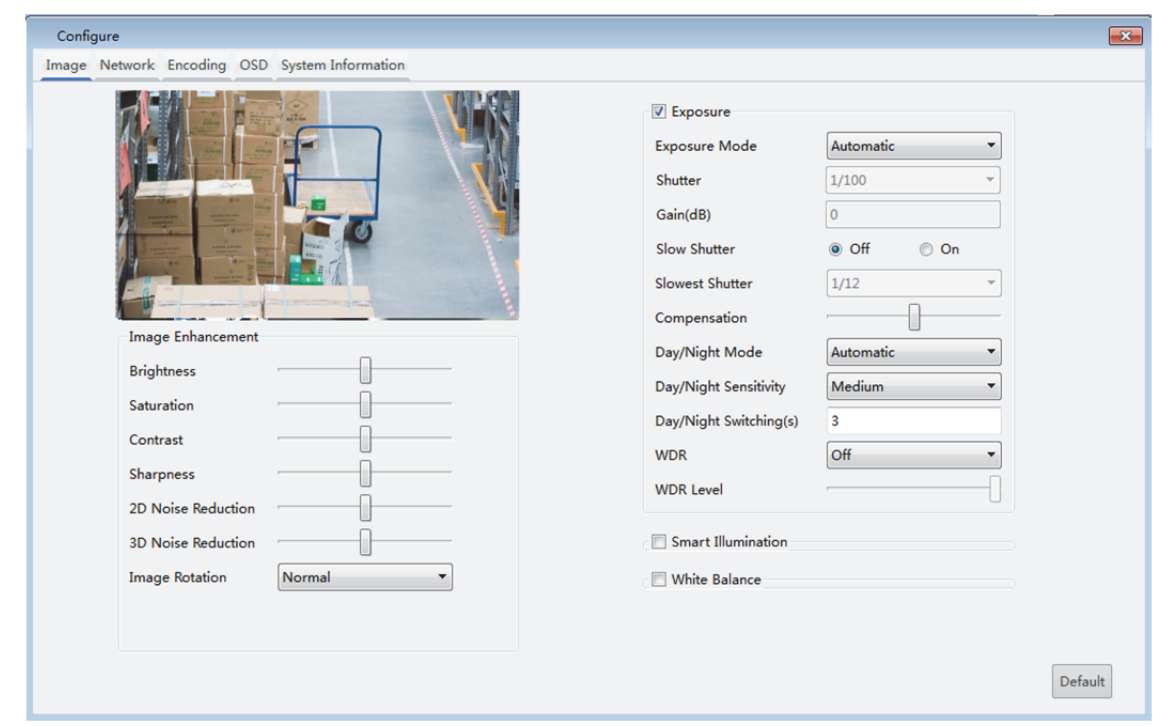

**2.** Dans l'onglet **Image**, modifiez les paramètres nécessaires. Les principaux paramètres sont décrits dans le tableau ci-après.

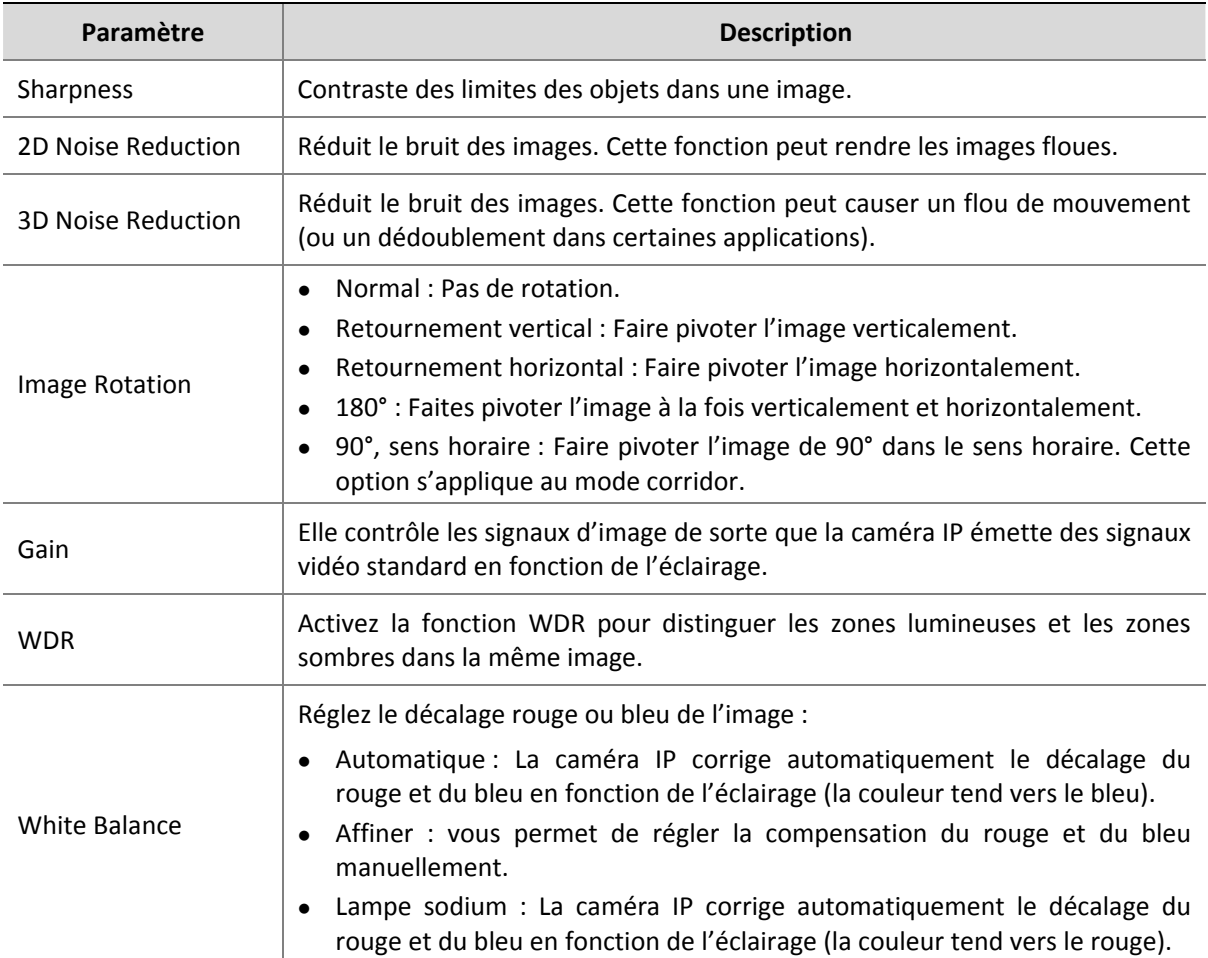

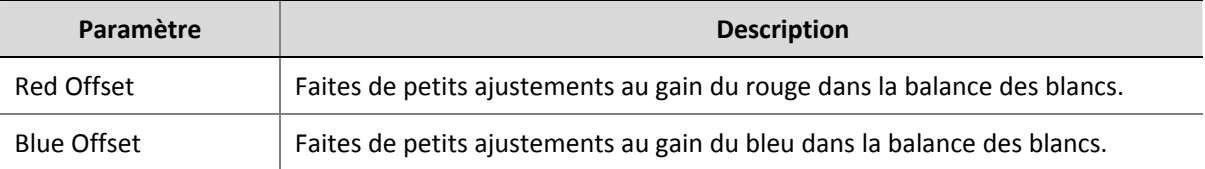

**3.** Pour réinitialiser les paramètres par défaut, cliquez sur **Default**.

#### Configuration des paramètres réseau

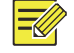

#### **REMARQUE !**

- Cette fonction s'applique uniquement aux caméras IP. Vous devez d'abord vous connecter.
- Les paramètres réseau qui peuvent être définis peuvent varier selon le modèle et la version de la caméra IP.

Définissez les paramètres réseau, y compris le mode d'acquisition de l'adresse IP, le numéro de port, le masque de sous-réseau, etc.

- 1. Sélectionnez la caméra IP, puis cliquez sur **se sous Configuration**. Une boîte de dialogue s'affiche.
- **2.** Cliquez sur l'onglet **Network**, puis modifiez les paramètres nécessaires.

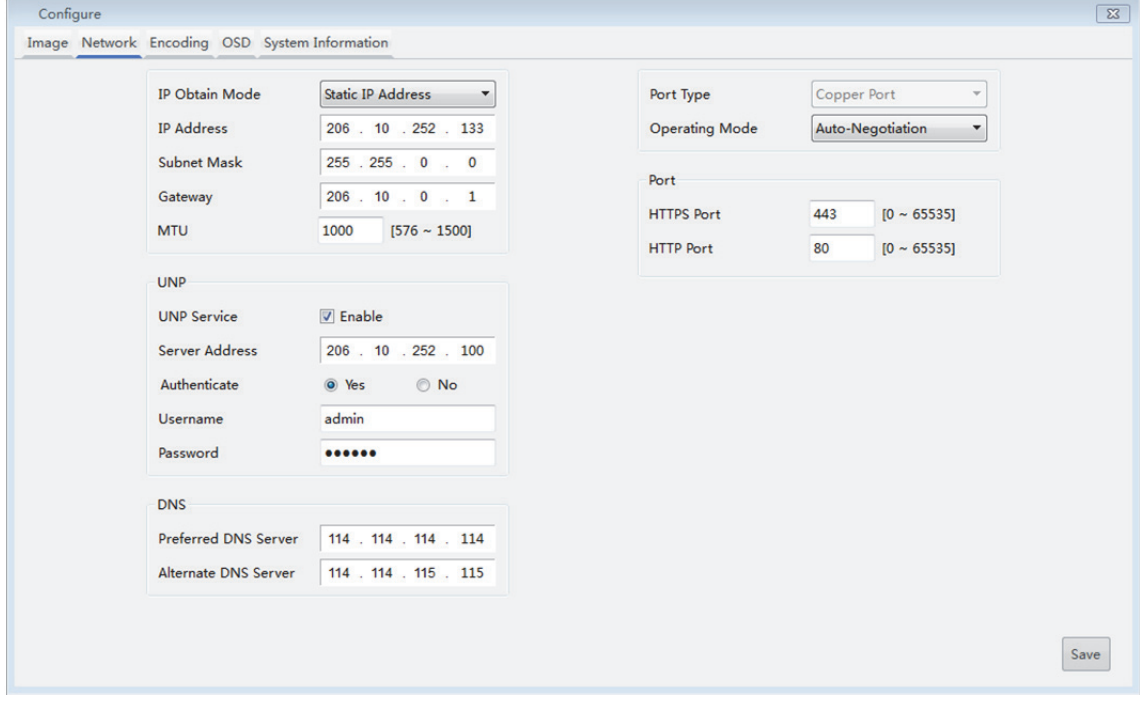

**3.** Cliquez sur **Save**.

### Configuration des paramètres d'encodage

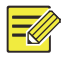

#### **REMARQUE !**

- Cette fonction s'applique uniquement aux caméras IP. Vous devez d'abord vous connecter.
- Les paramètres d'encodage qui peuvent être définis peuvent varier selon le modèle et la version de la caméra IP.

#### **Configuration des paramètres d'encodage pour une seule caméra IP**

1. Sélectionnez la caméra IP, puis cliquez sur **de** sous **Configuration**. Une boîte de dialogue s'affiche.

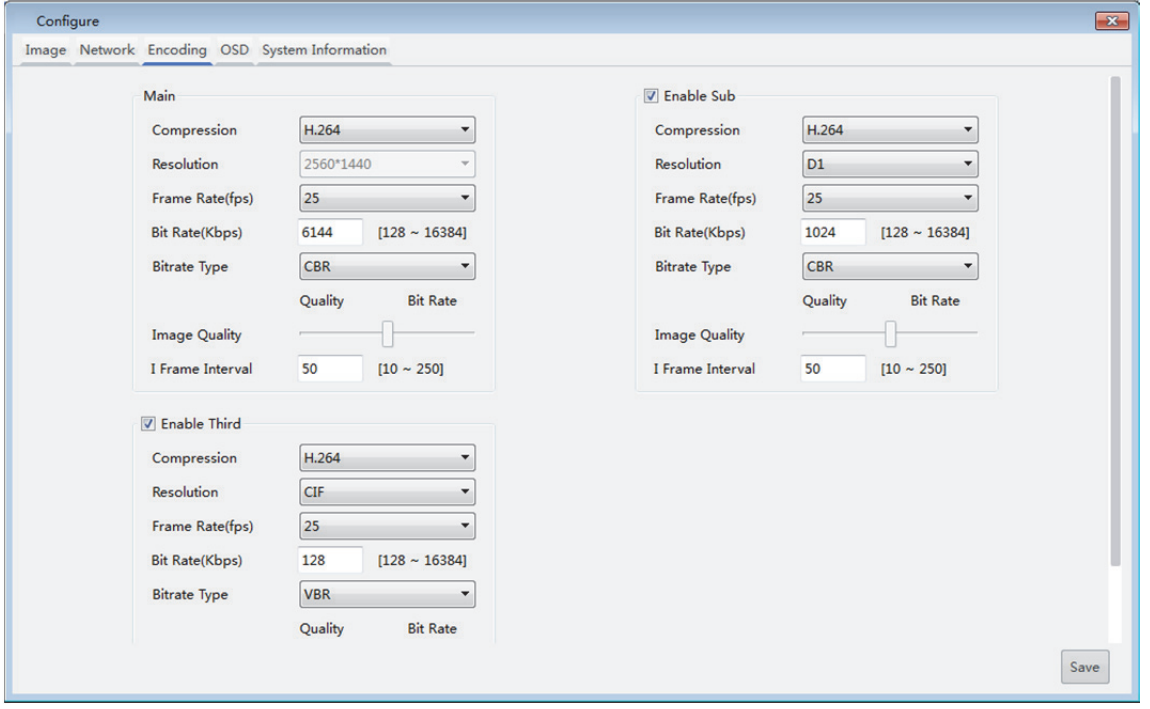

**2.** Cliquez sur l'onglet **Encoding**, puis modifiez les paramètres nécessaires. Les principaux paramètres sont décrits dans le tableau ci-après.

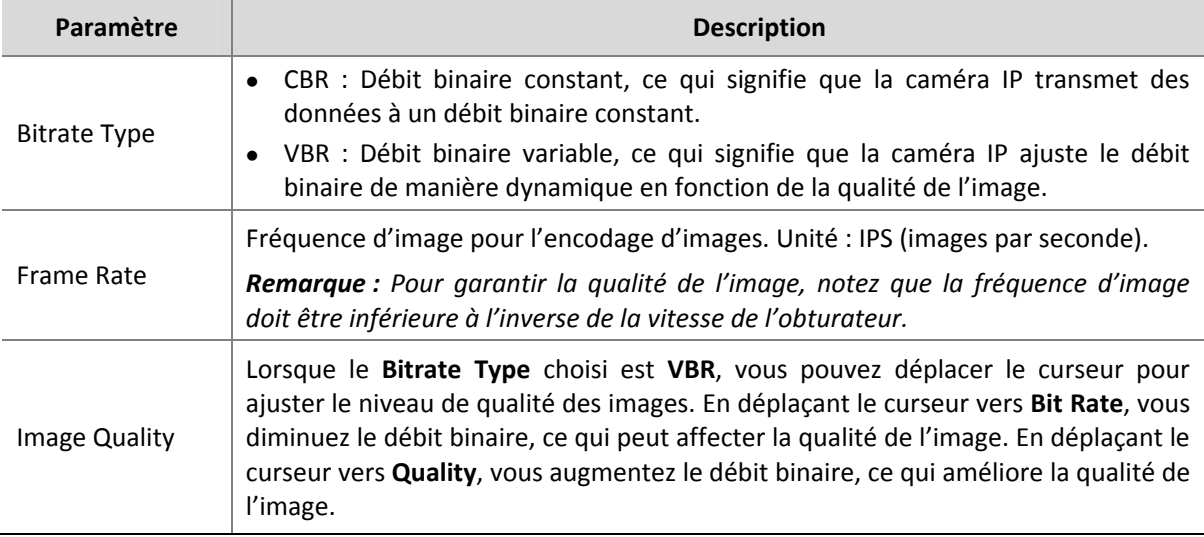

**3.** Cliquez sur **Save**.

#### **Configuration des paramètres d'encodage pour plusieurs caméras IP**

**1.** Sélectionnez les caméras IP, puis cliquez sur **Batch Configure** dans la barre d'outils (voir Barre d'outils). Une boîte de dialogue s'affiche.

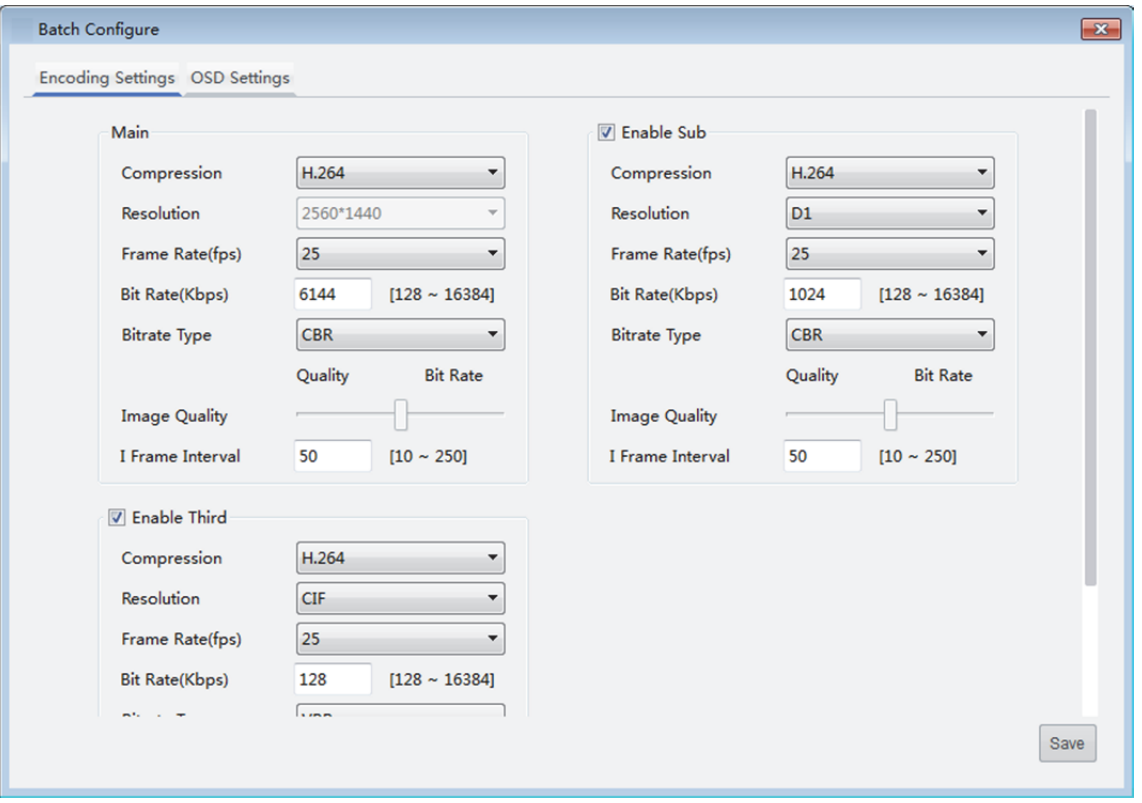

- **2.** Cliquez sur l'onglet **Encoding**, puis modifiez les paramètres nécessaires. Pour les descriptions des principaux paramètres, consultez Configuration des paramètres d'encodage pour une seule caméra IP.
- **3.** Cliquez sur **Save**.

### Configuration de l'affichage à l'écran

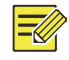

#### **REMARQUE !**

- Cette fonction s'applique uniquement aux caméras IP. Vous devez d'abord vous connecter.
- Les paramètres de l'affichage à l'écran (OSD) qui peuvent être définis peuvent varier selon le modèle et la version de la caméra IP.

#### **Configuration de l'affichage à l'écran pour une seule caméra IP**

1. Sélectionnez la caméra IP, puis cliquez sur **se sous Configuration**. Une boîte de dialogue s'affiche.

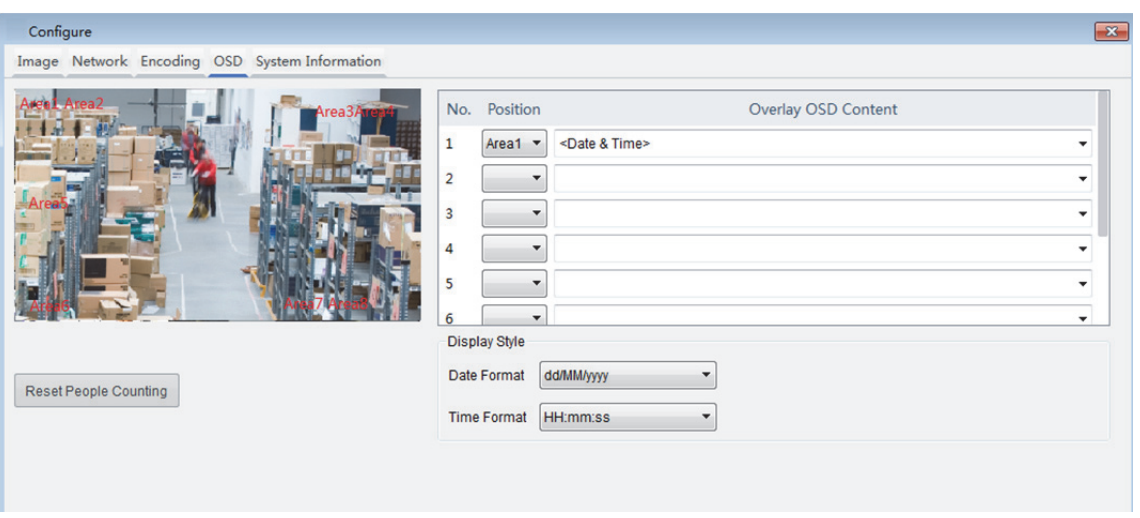

**2.** Cliquez sur l'onglet **OSD**, puis modifiez les paramètres nécessaires.

### **Configuration de l'affichage à l'écran pour plusieurs caméras IP**

- **1.** Sélectionnez les caméras IP, puis cliquez sur **Batch Configure** dans la barre d'outils (voir Barre d'outils). Une boîte de dialogue s'affiche.
- **2.** Cliquez sur l'onglet **OSD**, puis modifiez les paramètres nécessaires. Pour plus d'informations, consultez Configuration de l'affichage à l'écran pour une seule caméra IP.

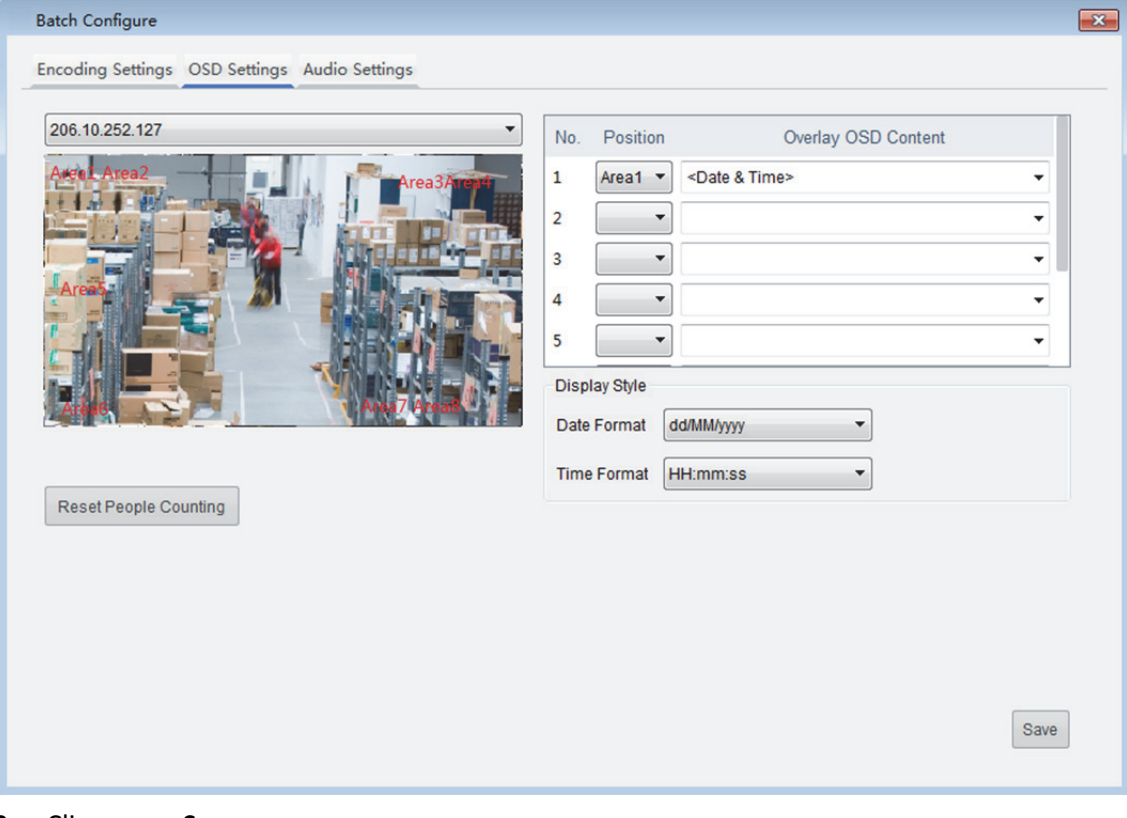

**3.** Cliquez sur **Save**.

### Configuration des paramètres audio

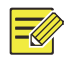

#### **REMARQUE !**

- Cette fonction s'applique uniquement aux caméras IP. Vous devez d'abord vous connecter.
- Les paramètres audio qui peuvent être définis peuvent varier selon le modèle et la version de la caméra IP.

Définissez les paramètres audio, y compris la compression audio et les paramètres de l'entrée audio.

**1.** Sélectionnez les caméras IP, puis cliquez sur **Batch Configure** dans la barre d'outils (voir Barre d'outils). Une boîte de dialogue s'affiche.

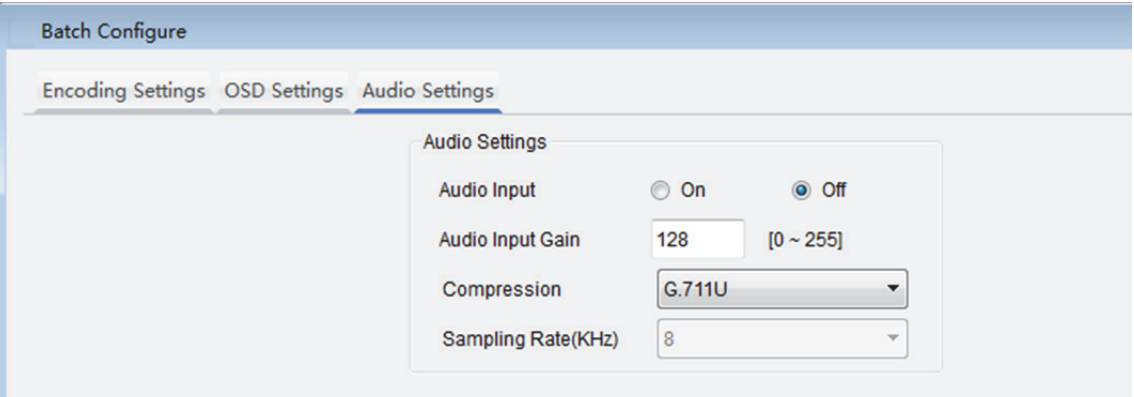

**2.** Cliquez sur l'onglet **Audio Settings**, puis modifiez les paramètres. Les principaux paramètres sont décrits dans le tableau ci-après.

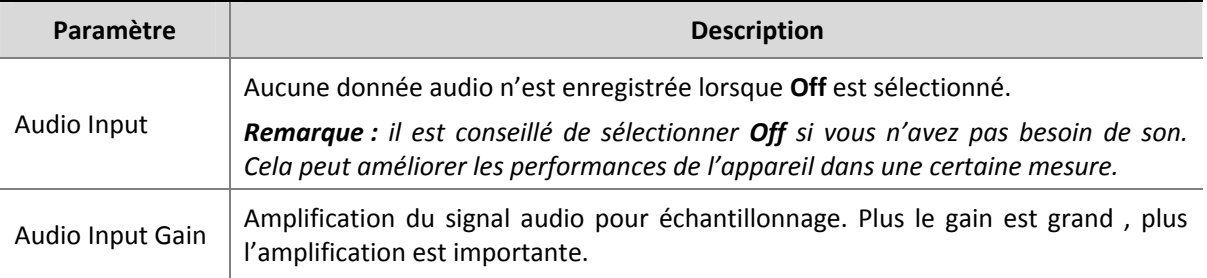

**3.** Cliquez sur **Save**.

### Configurer l'heure d'été

### $\equiv$

### **REMARQUE !**

Cette fonction s'applique uniquement aux caméras IP. Vous devez d'abord vous connecter.

**1.** Sélectionnez l'appareil, puis cliquez sur **DST** dans la barre d'outils (voir Barre d'outils). Une boîte de dialogue s'affiche.

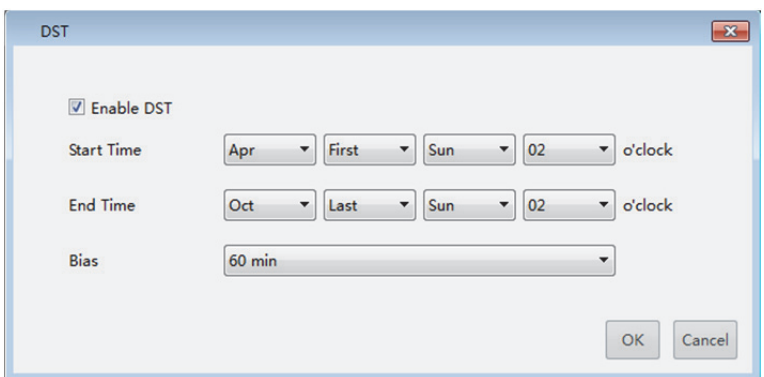

- **2.** Sélectionnez **Enable DST** et définissez les heures de début et de fin ainsi que le biais.
- **3.** Cliquez **OK**.

#### Réglage de l'heure et du fuseau horaire

Réglage de l'heure et du fuseau horaire pour des appareils. Vous pouvez configurer différents types d'appareils (par exemple, caméra IP et enregistreur) en même temps. Vous devez d'abord vous connecter.

**1.** Sélectionnez les appareils, puis cliquez sur **Time** dans la barre d'outils (voir Barre d'outils). Une boîte de dialogue s'affiche.

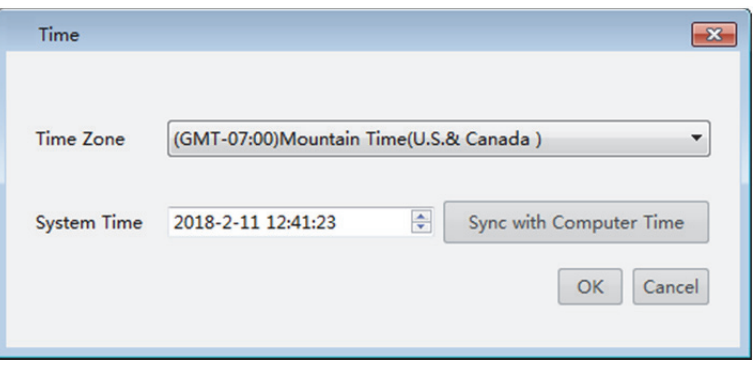

- **2.** Réglez l'heure du système et le fuseau horaire. Un clic sur **Sync with Computer Time** synchronise l'heure du système et celui de votre ordinateur.
- **3.** Cliquez sur **OK** pour terminer le réglage de l'heure et du fuseau horaire des appareils sélectionnés.

### Affichage des informations d'un appareil

Affichez les informations d'un appareil telles que le type, le modèle, l'adresse MAC, et la version de l'appareil. Vous devez d'abord vous connecter.

- 1. Sélectionnez l'appareil, puis cliquez sur sous **Configuration**. Une boîte de dialogue s'affiche.
- **2.** Cliquez sur l'onglet **System Information** pour afficher les informations de l'appareil.

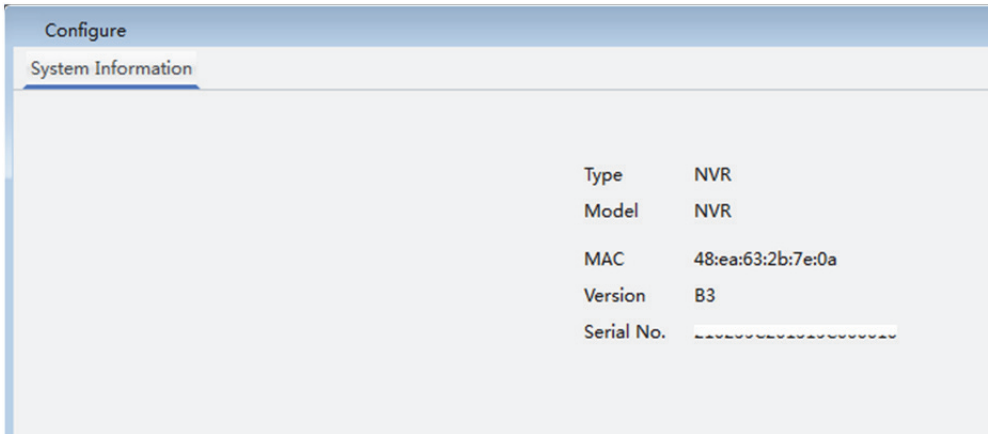

### Connexion à l'interface Web d'un appareil

- 1. Sélectionnez l'appareil, puis cliquez sur **e** sous **Configuration**.
- **2.** La page de connexion s'affiche. Saisissez le nom d'utilisateur et le mot de passe pour vous connecter.

### Entretien

### Exportation d'informations de diagnostic

Exporter les informations de diagnostic d'un appareil vers un emplacement spécifique. Vous devez d'abord vous connecter.

1. Sélectionnez les appareils, puis cliquez sur Maintenance dans la barre d'outils (voir Barre d'outils). Une boîte de dialogue s'affiche.

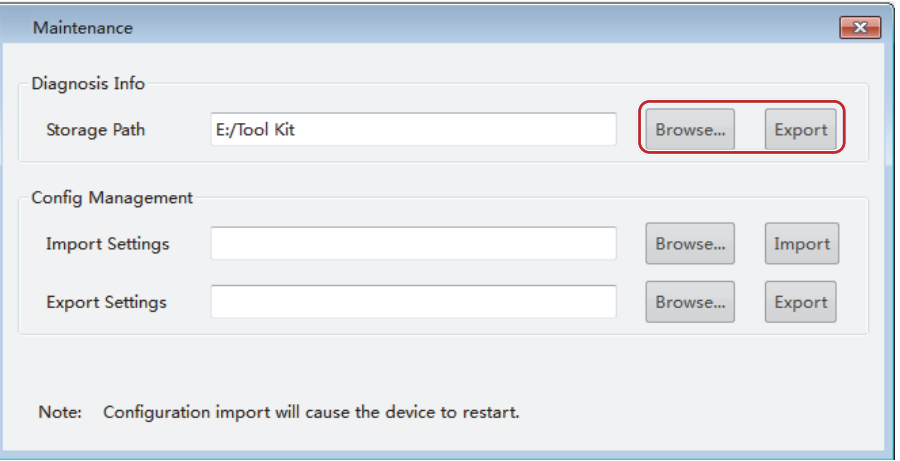

- **2.** Cliquez sur **Browse** pour sélectionner le dossier de destination.
- **3.** Cliquez sur **Export**.

### Importation/exportation de configurations

Importez un fichier de configuration pour restaurer les configurations d'un appareil, ou exporter les configurations d'un appareil dans un fichier afin de restaurer les configurations actuelles lorsque cela s'avère nécessaire. Vous devez d'abord vous connecter.

**1.** Sélectionnez les appareils, puis cliquez sur **Maintenance** dans la barre d'outils (voir Barre d'outils). Une boîte de dialogue s'affiche.

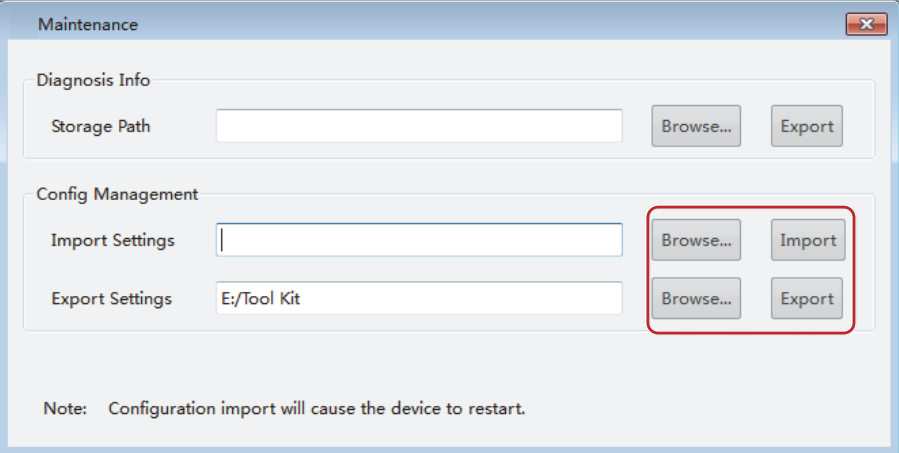

- **2.** Pour importer des configurations, cliquez sur **Browse** pour sélectionner le fichier de configuration, puis cliquez sur **Import**.
- **3.** Pour exporter des configurations, cliquez sur **Browse** pour indiquer la destination, puis cliquez sur **Export**.

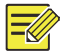

#### **REMARQUE !**

L'importation d'un fichier de configuration entraînera le redémarrage de l'appareil.

### Mise à niveau

Mettez à niveau un appareil par mise à niveau locale ou mise à niveau en ligne. Vous devez d'abord vous connecter.

#### Mise à niveau locale

Mise à niveau d'un appareil à l'aide d'un fichier de mise à niveau locale :

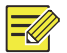

#### **REMARQUE !**

- La version de la mise à niveau doit être appropriée à l'appareil. Sinon, des exceptions peuvent survenir.
- Pour une caméra IP, le paquet de mise à niveau (fichier ZIP) doit contenir l'ensemble des fichiers de mise à niveau.
- Pour un enregistreur, le fichier de mise à niveau est dans le format .BIN.
- Veuillez garantir une alimentation adéquate pendant la mise à niveau. L'appareil redémarrera une fois la mise à niveau effectuée.
- **1.** Sélectionnez l'appareil, cliquez sur **Upgrade** dans la barre d'outils (voir Barre d'outils), puis cliquez sur **Local Upgrade**. Une boîte de dialogue s'affiche (prenez l'enregistreur comme exemple).

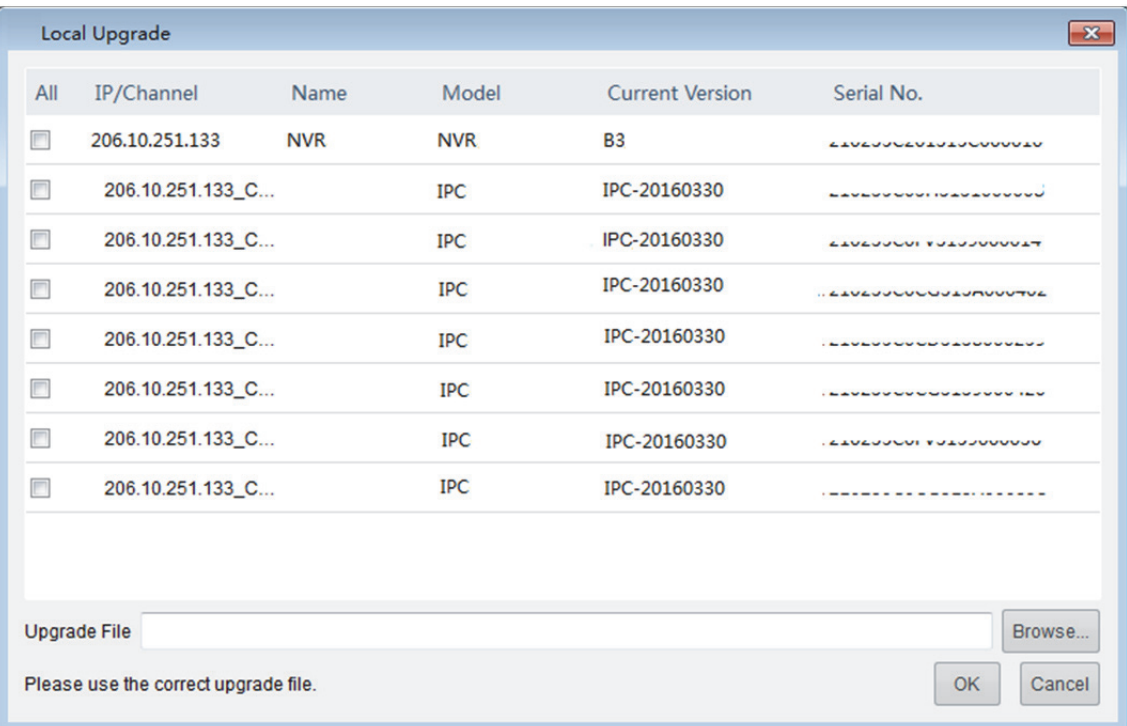

- **2.** Sélectionnez l'appareil. Cliquez sur **Browse** pour sélectionner le fichier de mise à niveau.
- **3.** Pour mettre à niveau des canaux de l'enregistreur, sélectionnez les canaux, puis cliquez sur **Browse** pour sélectionner le fichier de mise à niveau.
- **4.** Cliquez **OK**.

#### Mise à niveau en ligne

Avec la connexion Internet, la mise à niveau en ligne vérifie la version du micrologiciel de l'appareil, télécharge les fichiers de mise à niveau et met à niveau l'appareil. Vous devez d'abord vous connecter.

**1.** Sélectionnez les appareils, cliquez sur **Upgrade** dans la barre d'outils (voir Barre d'outils), puis cliquez sur **Online Upgrade**. Une boîte de dialogue s'affiche.

- **2.** Cliquez sur **Refresh** pour rechercher les mises à niveau disponibles.
- **3.** Sélectionnez les versions et cliquez sur **OK**. L'exemple suivant indique que la version actuelle est déjà la dernière.

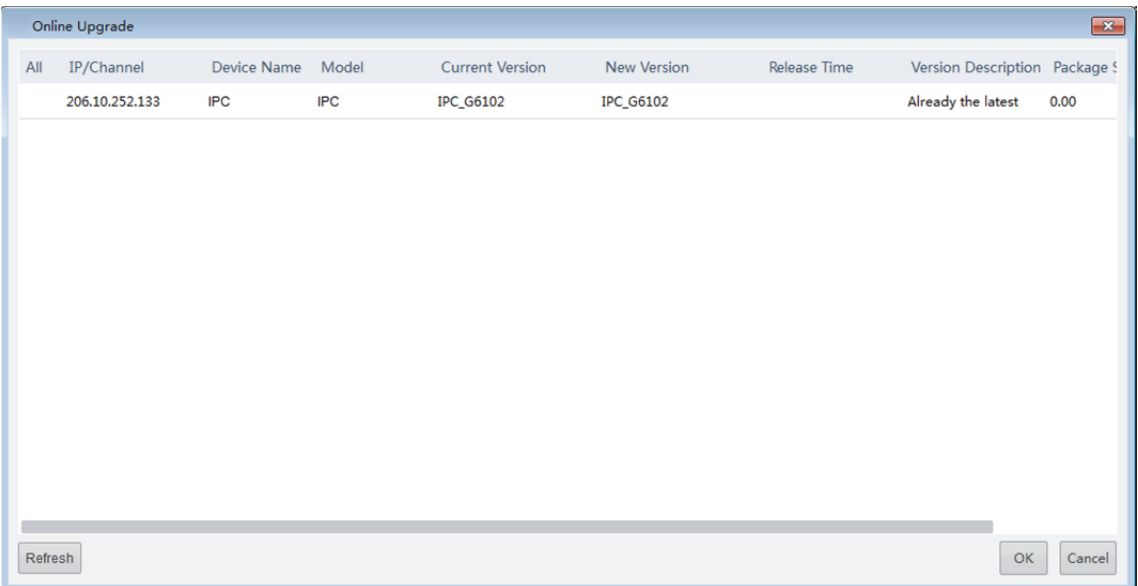

# Gestion de la caméra IP ou de l'enregistreur

Utiliser le logiciel pour ajouter des caméras IP à un enregistreur ou en supprimer. Vous devez d'abord vous connecter à l'enregistreur.

1. Sélectionnez l'enregistreur, puis cliquez sur **IPC/NVR** dans la barre d'outils (voir Barre d'outils). Une boîte de dialogue s'affiche.

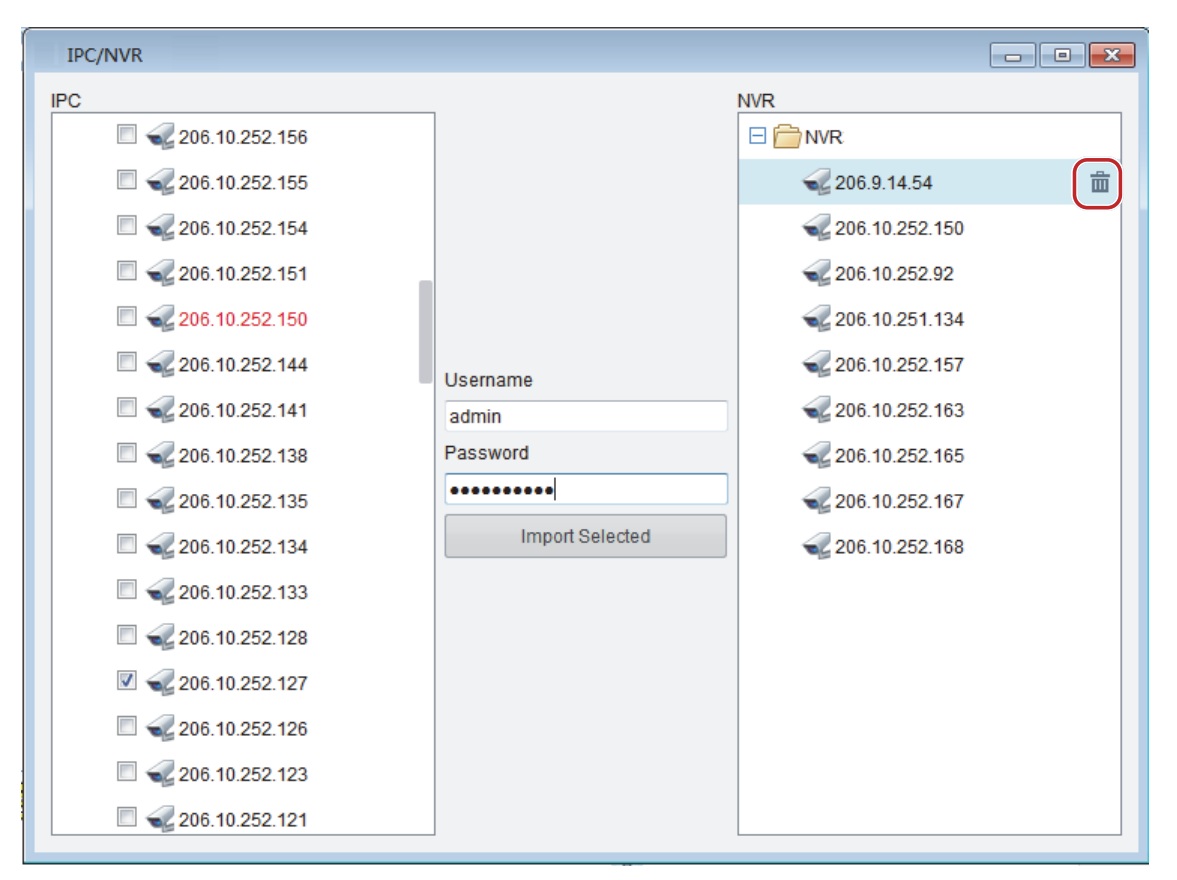

- **2.** Sélectionnez les caméras IP à importer sur la gauche. Le rouge indique que la caméra a été importée.
- **3.** Cliquez pour sélectionner l'enregistreur à droite.
- **4.** Saisissez le nom d'utilisateur et le mot de passe des caméras et cliquez sur **Import Selected**. La caméra importée apparaît à droite sous l'enregistreur.
- **5.** Pour supprimer une caméra d'un enregistreur, cliquez sur  $\overline{m}$ .

# Exportation des informations d'un appareil

Exportez les informations d'un appareil, y compris l'adresse IP et le modèle, vers un répertoire local.

- 1. Sélectionnez les appareils, puis cliquez sur **de la barre d'outils (voir Barre d'outils)**.
- **2.** Spécifiez la destination dans la boîte de dialogue contextuelle, puis cliquez sur **Save**.

# **2 Calcul de l'espace d'enregistrement**

Cliquez sur **Disk Calculator** pour calculer la durée d'enregistrement autorisée en fonction de l'espace indiqué ou pour calculer l'espace requis pour la durée d'enregistrement spécifiée.

# Barre d'outils

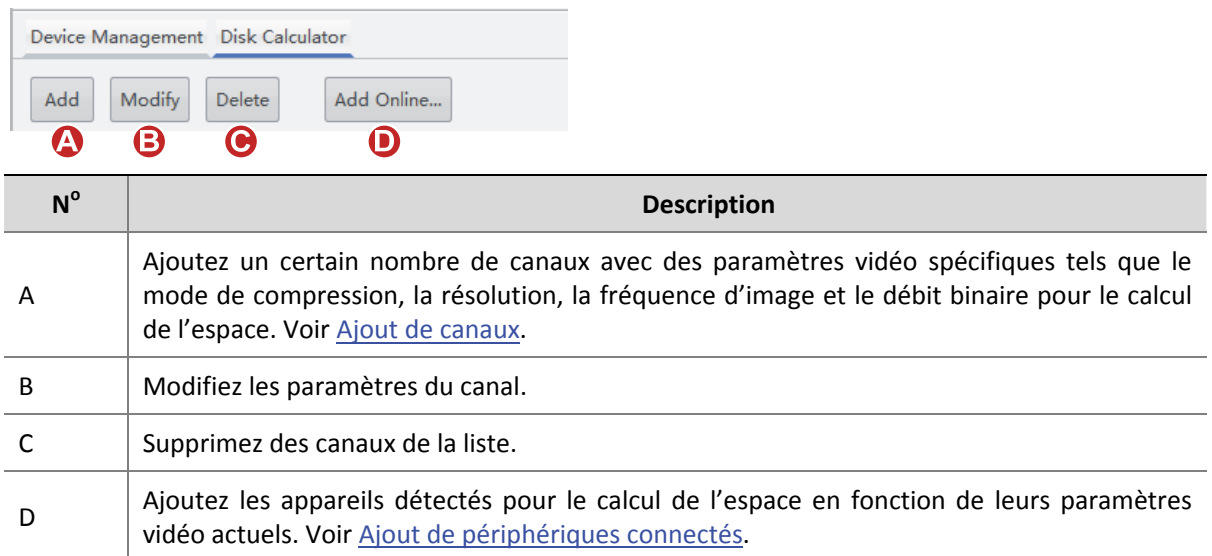

# Ajout de canaux

Ajoutez des canaux avec des paramètres spécifiques (tels que le mode de compression, la résolution, la fréquence d'image et le débit binaire) à la liste pour le calcul.

1. Cliquez sur Add dans la barre d'outils (voir **Barre d'outils)**. Une boîte de dialogue s'affiche.

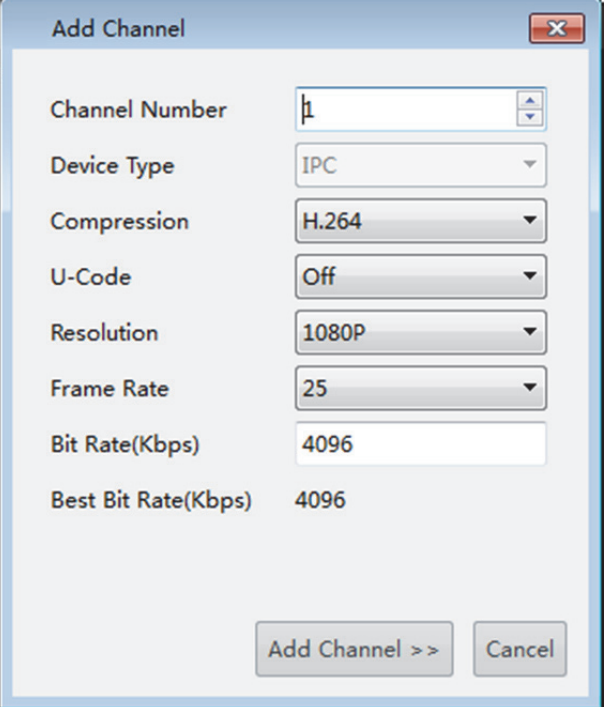

- **2.** Indiquez le nombre de canaux pour ajouter et compléter d'autres paramètres.
- **3.** Cliquez sur **Add Channel**. La saisie est ajoutée à la liste, y compris le nombre de canaux (type d'appareil) et la résolution définie, le débit binaire, la fréquence d'image et la bande passante totale.

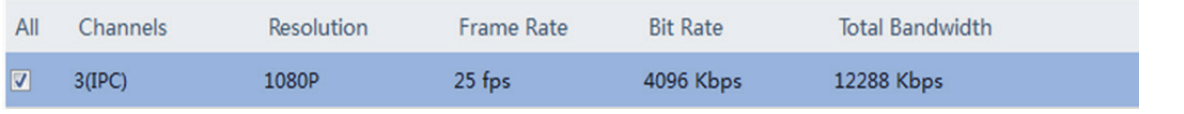

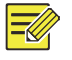

#### **REMARQUE !**

- Bande passante totale = débit binaire x canaux. Par exemple, 4096 x 3 = 12 288.
- Pour modifier les paramètres, cliquez sur **Modify** dans la barre d'outils (voir Barre d'outils). Pour supprimer un canal, sélectionnez le canal, puis cliquez sur **Delete** dans la barre d'outils.

# Ajout de périphériques connectés

Sélectionnez les appareils détectés (caméra IP uniquement) et ajoutez-les à la liste pour le calcul. Vous devez d'abord vous connecter.

- **1.** Cliquez sur **Add Online** dans la barre d'outils (voir Barre d'outils). Tous les appareils détectés sont répertoriés.
- **2.** Si nécessaire, utilisez des mots-clés pour affiner la liste.
- **3.** Sélectionnez les appareils (caméra IP uniquement), puis cliquez sur **Add Channels**.
- **4.** Pour modifier les paramètres d'un appareil ajouté, sélectionnez l'appareil, puis cliquez sur **Modify** dans la barre d'outils.

# Calcul de l'espace de stockage

### Calcul de la durée d'enregistrement en fonction de l'espace disque

Calculez la durée d'enregistrement admissible pour les canaux sélectionnés en fonction de l'espace disque disponible.

- **1.** Cliquez sur **Disk Space Given**.
- **2.** Sélectionnez l'espace disque disponible sous **Disk Space** ; par exemple, 250 Go.
- **3.** Sélectionnez les heures d'enregistrement quotidien sous **Record Time Per Day** ; par exemple, 24 heures, ce qui signifie que la vidéo est enregistrée tout au long de la journée.
- **4.** Le logiciel calcule automatiquement la durée d'enregistrement autorisée ; par exemple, 1 jour.

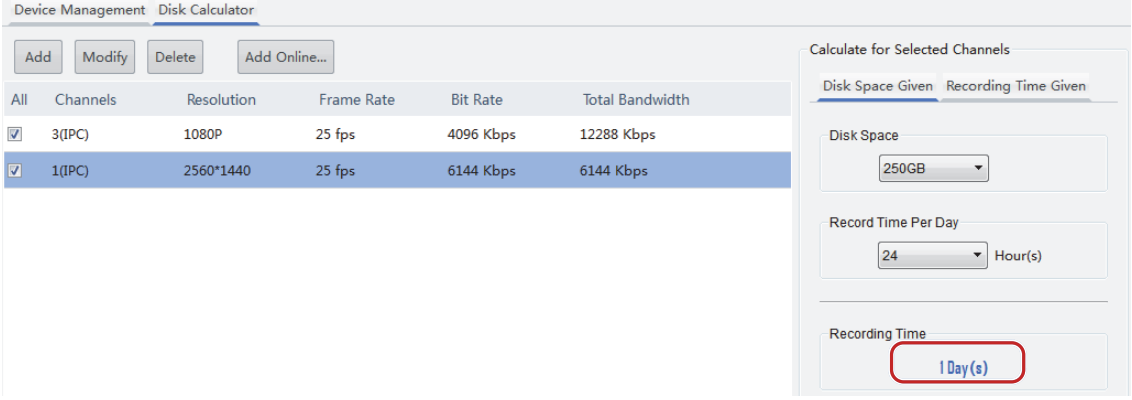

### Calcul de l'espace disque en fonction de la durée d'enregistrement

Calculez l'espace disque requis pour les canaux sélectionnés en fonction du nombre de jours d'enregistrement et les heures d'enregistrement quotidien (combien d'heures enregistrer chaque jour).

- **1.** Cliquez sur **Recording Time Given**.
- **2.** Sélectionnez le nombre de jours sous **Recording Time** ; par exemple, 15 jours.
- **3.** Définissez les heures d'enregistrement quotidien sous **Record Time Per Day** ; par exemple, 24 heures, ce qui signifie que la vidéo est enregistrée tout au long de la journée.
- **4.** Le logiciel calcule automatiquement l'espace disque requis ; par exemple, 2 848 Go.
- **5.** Choisissez les caractéristiques du disque sous **Disk Space** ; par exemple, 2 To.
- **6.** Le logiciel calcule automatiquement le nombre de disques de 2 To nécessaires, par exemple, 2.

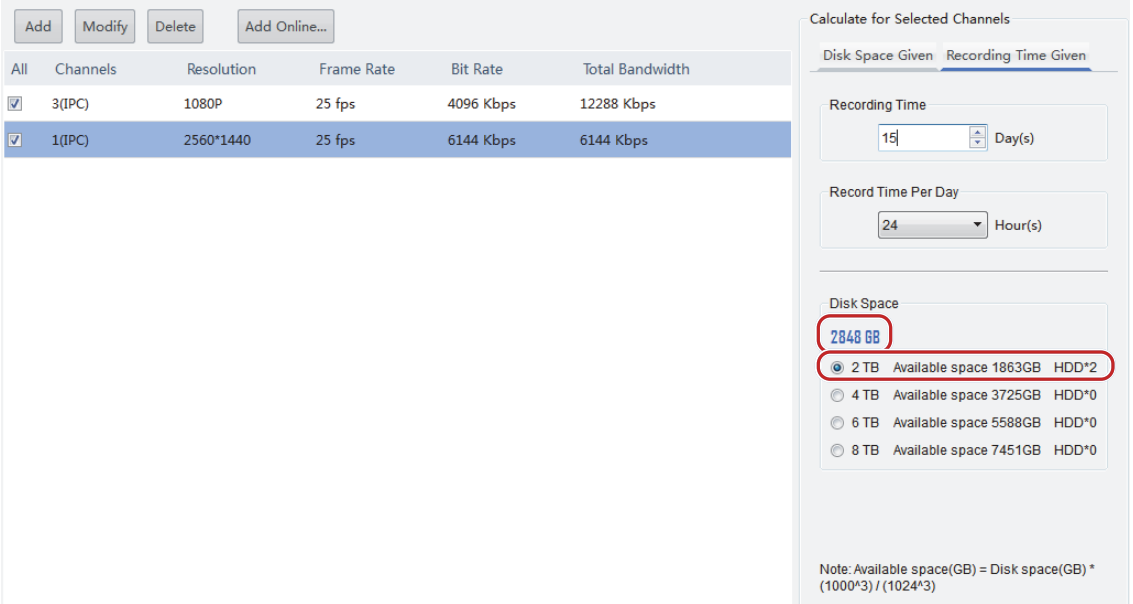